# **SONY**

TFT LCD カラー コンピューター ディスプレイ

### 取扱説明書

お買い上げいただきありがとうございます。

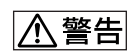

電気製品は安全のための注意事項を守らないと、 火災や人身事故になることがあります。

この取扱説明書には、事故を防ぐための重要な注意事項と製品 の取り扱いかたを示しています。この取扱説明書と別冊の「安 全のために」をよくお読みのうえ、製品を安全にお使いくださ い。お読みになったあとは、いつでも見られるところに必ず保 管してください。

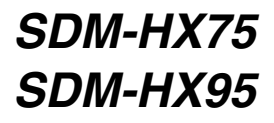

この装置は、情報処理装置等電波障害自主規制協議会(VCCI) の基準に基づくクラス B 情報技術装置です。この装置は、家庭 環境で使用することを目的としていますが、この装置がラジオ やテレビジョン受信機に近接して使用されると、受信障害を引 き起こすことがあります。 取扱説明書に従って正しい取り扱いをしてください。

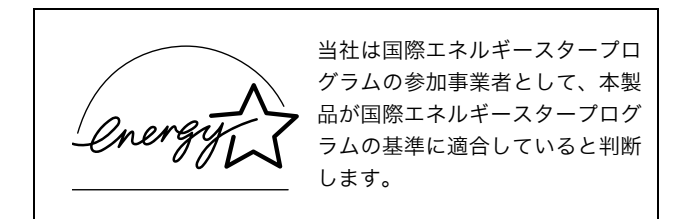

(SDM-HX75 のみ)

本製品は社団法人電子情報技術産業協会が定めた「表示装置の 静電気および低周波電磁界」に関するガイドラインに適合して おります。

目次

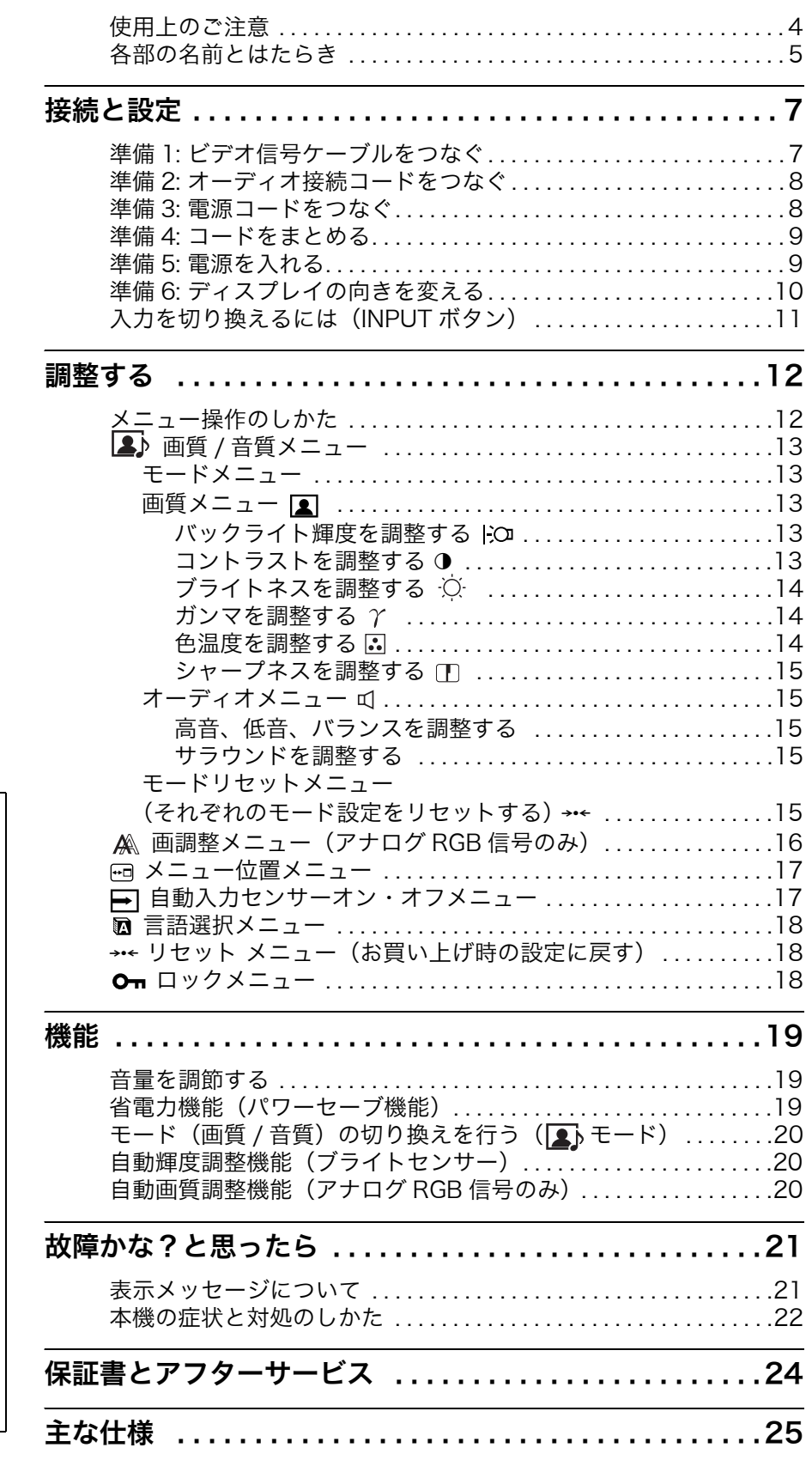

・ Macintosh は、Apple Computer Inc. の米国およびその他の国におけ る登録商標です。 ・ Windows® は、米国 Microsoft

- Corporation の米国およびその他 の国における登録商標です。
- ・ IBM PC/AT と VGA は、IBM Corporation の登録商標です。
- ・ VESA と DDC™ は、Video Electronics Standard Association の商標です。
- ・ ENERGY STAR® マークは、米国 環境保護局の商標です。
- ・ Adobe、Acrobat は Adobe Systems Incorporated(アドビシ ステムズ社)の商標です。
- · WOW、SRS と(●)記号は SRS Labs, Inc. の商標です。
- ・ WOW は SRS Labs, Inc. からのラ イセンスに基づき製品化されてい ます。
- ・ この取扱説明書に表記されている 上記以外の製品名は、それぞれの 会社の商標または登録商標です。
- ・ この取扱説明書では、「®」と「™」 については一部表記を省略してい ます。

<http://www.sony.co.jp/>

## <span id="page-3-0"></span>使用上のご注意

#### 電源について

付属の電源コードをお使いください。別売りの電源コード をお使いになる場合は、下図のプラグ形状例を参考にして ください。

安全のため、電源コードにはアース線がついています。電 源コンセントにプラグを差し込む前に、必ずアース接続を 行ってください。電源コードを抜くときは、先にプラグを 抜いてからアース線をはずしてください。

プラグ形状例

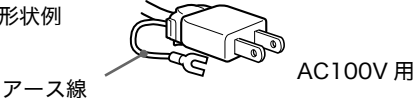

#### アースキャップ及びケーブルキャップは幼児の手の 届かないところへ保管する

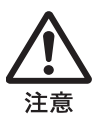

お子様が誤って飲むと、窒息死する恐れがあ ります。

万一誤って飲み込まれた場合は、ただちに医 者に相談してください。

特に小さいお子様にはご注意ください。

#### 使用・設置場所について

次のような場所での使用・設置はおやめください。

- ・ 異常に高温になる場所 炎天下や夏場の窓を閉め切った自動車内はとくに高温に なり、放置すると変形したり、故障したりすることがあ ります。
- ・ 直射日光のあたる場所、熱器具の近くなど、温度の高い 場所

変形したり、故障したりすることがあります。

- ・ 振動の多い場所
- ・ 強力な磁気のある場所
- ・ 砂地、砂浜などの砂ぼこりの多い場所 海辺や砂地、あるいは砂ぼこりが起こる場所などでは、 砂がかからないようにしてください。故障の原因になる ばかりか、修理できなくなることがあります。

#### 液晶画面について

- ・ 液晶画面を太陽に向けたままにすると、液晶画面を傷めて しまいます。窓際や室外に置くときなどはご注意ください。
- ・ 液晶画面を強く押したり、ひっかいたり、上にものを置 いたりしないでください。画面にムラが出たり、液晶パ ネルの故障の原因になります。
- ・ 寒い所でご使用になると、画像が尾を引いて見えたり、 画面が暗く見えたりすることがありますが、故障ではあ りません。温度が上がると元に戻ります。
- ・ 静止画を継続的に表示した場合、残像を生じることがあ りますが、時間の経過とともに元に戻ります。
- ・ 使用中に画面やキャビネットがあたたかくなることがあ りますが、故障ではありません。

#### 内蔵スピーカーについて

スピーカーからは磁気が発生していますので、磁気テープ や磁気ディスクなどはスピーカー開口部から離しておい てください。データが破損するおそれがあります。

#### 液晶ディスプレイパネルについて

本機の液晶ディスプレイパネルは非常に精密度の高い技 術でつくられていますが、黒い点が現れたり、赤と青、緑 の点が消えないことがあります。また、見る角度によって すじ状の色むらや明るさのムラが見える場合があります。 これらは、液晶ディスプレイの構造によるもので、故障で はありません。

これらの点をご了承のうえ、本機をお使いください。

#### お手入れについて

- ・ お手入れをする前に、必ず電源プラグをコンセントから 抜いてください。
- ・ 液晶の画面は特殊加工がされていますので、なるべく画 面に触れないようにしてください。また画面の汚れをふ きとるときは、乾いた柔らかい布でふきとってください。
- ・ アルコール、シンナー、ベンジンなどは使わないでくだ さい。変質したり、塗装がはげたりすることがあります。
- ・ 化学ぞうきんをご使用の際は、その注意書きに従ってく ださい。
- ・ 殺虫剤のような揮発性のものをかけたり、ゴムやビニー ル製品に長時間接触させると、変質したり、塗装がはげ たりすることがあります。

#### 搬送するときは

- ・ 本機を運ぶときは、本機につないでいるケーブルなどを すべてはずし、画面を傷つけないよう注意し、液晶ディ スプレイの両側をしっかり持ってください。落としたり するとけがや故障の原因となることがあります。
- ・ 修理や引っ越しなどで本機を運ぶ場合は、お買い上げ時に 本機が入っていた箱と、クッション材を使ってください。

#### 廃棄するときは

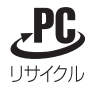

- ・ このマークが表示されている弊社製品は弊社が無償で回 収・再資源化いたします。 詳細は弊社ホームページ http://www.sony.co.jp/ pcrecycle/ をご参照ください。 このマークが表示されていない弊社製品は別途回収・再 資源化料金の支払いが必要となります。 ・ 一般の廃棄物と一緒にしないでください。
- ごみ廃棄場で処分されるごみの中にディスプレイを捨て ないでください。
- ・ 本機の蛍光管の中には水銀が含まれています。廃棄の際 は、地方自治体の条例または規則に従ってください。

# <span id="page-4-0"></span>各部の名前とはたらき

使いかたについての詳しい説明は ( ) 内のページをご覧 ください。

#### 液晶ディスプレイ前面

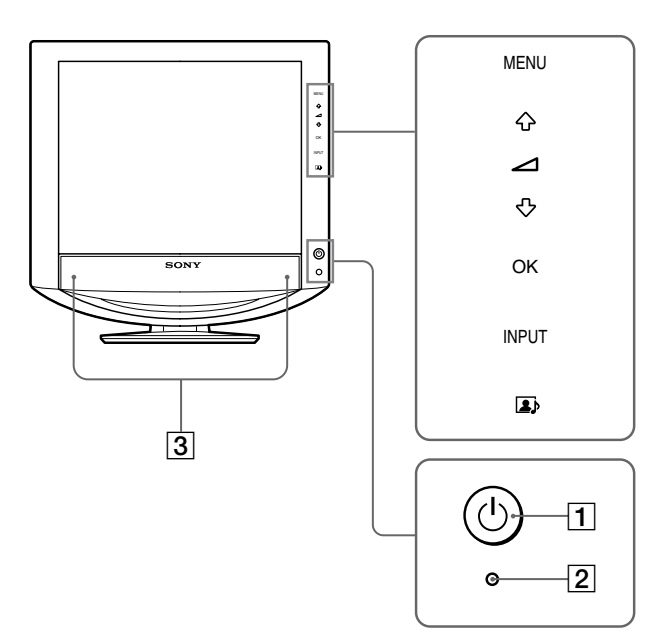

#### 液晶ディスプレイ右側面

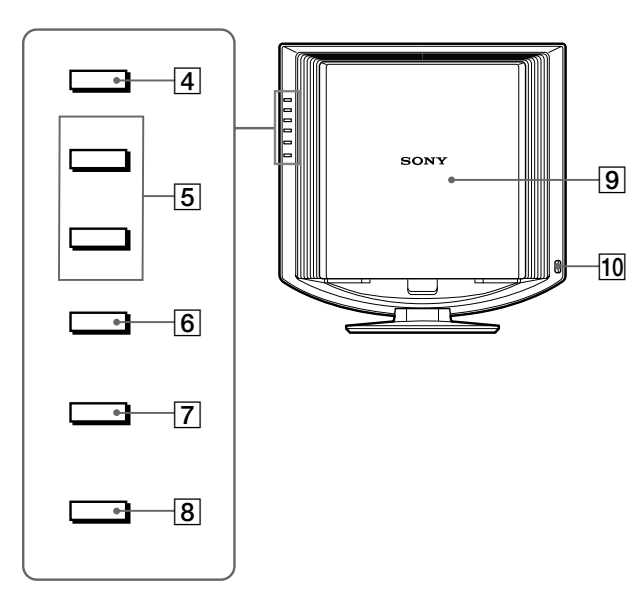

- $\overline{11}$   $\overline{11}$  (電源) スイッチと  $\overline{11}$  (電源) ランプ (9、19 ページ) 1(電源)スイッチを押して、ディスプレイの電源を 入 / 切します。 電源が入ると (<sup>I</sup>) (電源) ランプが緑色に点灯します。 省電力状態のときは、オレンジ色に点灯します。
- Bブライトセンサー(20 ページ) 周囲の明るさを検知するためのセンサーです。セン サーをおおわないようにしてください。
- Cステレオスピーカー(19 ページ) 音声を出力します。
- [4] MENU (メニュー) ボタン (12 ページ) メニュー画面を出すときや、消すときに押します。
- |5| ↓/◆および∠(音量調節)ボタン(12、19ページ) メニュー画面でメニューや項目を選んだり、調整した りするときに使います。 また、スピーカーの音量を調節します。
- **[6] OK ボタン (12 ページ)** 5 の →/◆ ボタンで選んだメニューや項目、調整値を決 定するときに押します。
- **7 INPUT (入力切換) ボタン (11 ページ)** 本機に入力される信号を切り換えて、見たいコン ピュータを選びます。
- |8| ボタン (20 ページ) モード(画質/音質)の切り換えを行います。
- Iバックカバー(7 ページ) ケーブルやコードをつなぐときは、このカバーを引き 上げます。
- Jヘッドホン端子(19 ページ) ヘッドホンをつなぎます。

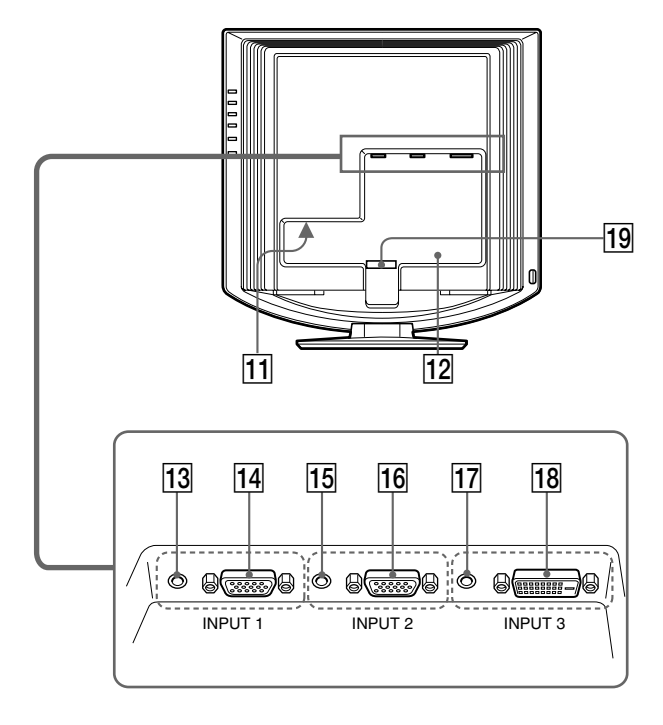

#### 液晶ディスプレイ後面 アンチャング インスコン トライン トランド (8 ページ)

電源コードをつなぎます。

#### L盗難防止用ロック

キーケーブルロックなど、市販の盗難防止用ケーブル をつなぎます。 盗難防止用ケーブルについての連絡先は、日本ポラデ ジタル(株)営業部です。

#### **13 INPUT1 用音声入力端子 (8 ページ)**

INPUT1 に接続されたコンピュータ、または他のオー ディオ機器の音声出力端子につないで、音声信号を入 力します。

### |14 INPUT1 用 HD15 入力端子 (アナログ RGB) (7 ページ)

アナログ RGB の映像信号(0.700 Vp-p、正極性)と 同期信号を入力します。

#### [15] INPUT2 用音声入力端子 (8 ページ)

INPUT2 に接続されたコンピュータ、または他のオー ディオ機器の音声出力端子につないで、音声信号を入 力します。

### **16 INPUT2 用 HD15 入力端子 (アナログ RGB)** (7 ページ)

アナログ RGB の映像信号(0.700 Vp-p、正極性)と 同期信号を入力します。

### **17 INPUT3 用音声入力端子 (8 ページ)**

INPUT3 に接続されたコンピュータ、または他のオー ディオ機器の音声出力端子につないで、音声信号を入 力します。

### **18 INPUT3 用 DVI-D 入力端子 (デジタル RGB)** (7 ページ)

DVI Rev. 1.0 準拠のデジタル RGB 信号を入力します。

### Sコード留め(9 ページ)

ケーブルやコード類をまとめます。

# <span id="page-6-0"></span>接続と設定

本機をお使いになる前に、下記のものがそろっているか確 認してください。

- ・ 液晶ディスプレイ
- ・ 電源コード
- ・ HD15-HD15 ビデオ信号ケーブル(アナログ RGB)
- ・ DVI-D ビデオ信号ケーブル(デジタル RGB)
- ・ オーディオ接続コード(ステレオミニプラグ)
- ・ CD-ROM(Windows/Macintosh ユーティリティ / 取 扱説明書など)
- ・ 保証書
- ・ クイックセットアップガイド
- ・ 安全のために
- <span id="page-6-1"></span>・ ソニーご相談窓口のご案内

# 準備 1:ビデオ信号ケーブルを つなぐ

- ・ 本機とコンピュータの電源を切った状態でつないで ください。
- · コンピュータを HD15 入力端子 (アナログ RGB)に つなぐときは、「HD15 出力端子(アナログ RGB)の あるコンピュータをつなぐ」をご覧ください。

#### ご注意

ビデオ信号ケーブルのピンに、直接手を触れないでください。

バックカバーを引き上げる。

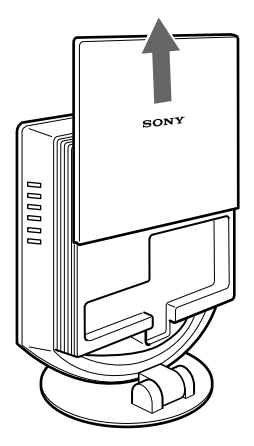

### DVI 出力端子 (デジタル RGB) のあるコンピュー タをつなぐ

コンピュータを本機のINPUT3用DVI-D入力端子(デジタルRGB) に、付属の DVI-D ビデオ信号ケーブル(デジタル RGB)でつなぐ。

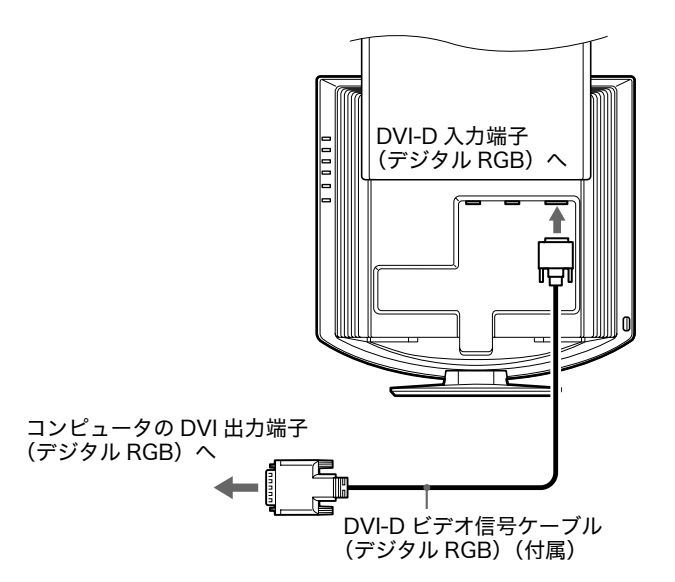

### HD15 出力端子 (アナログ RGB) のあるコン ピュータをつなぐ

コンピュータを本機の INPUT1 用または INPUT2 用 HD15 入力 端子(アナログ RGB)に、付属の HD15-HD15 ビデオ入力信号 ケーブル(アナログ RGB)でつなぐ。

下のイラストから、つなぐコンピュータに合った接続 を行ってください。

■ IBM PC/AT コンピュータまたは互換機につ なぐとき

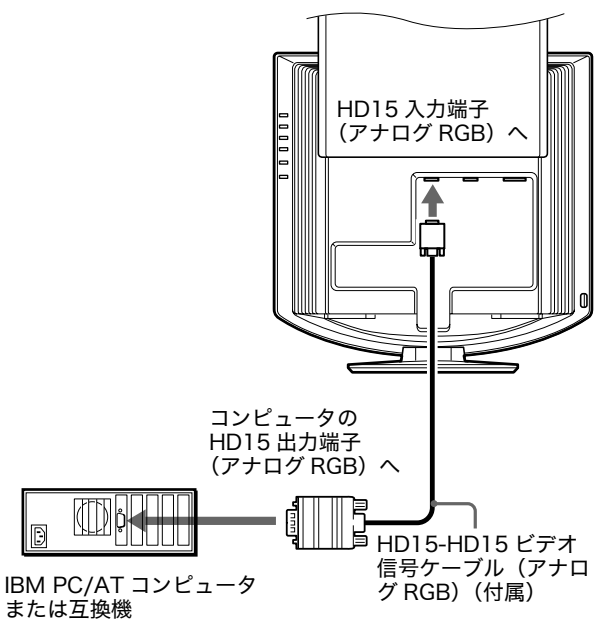

■ Macintosh コンピュータにつなぐとき

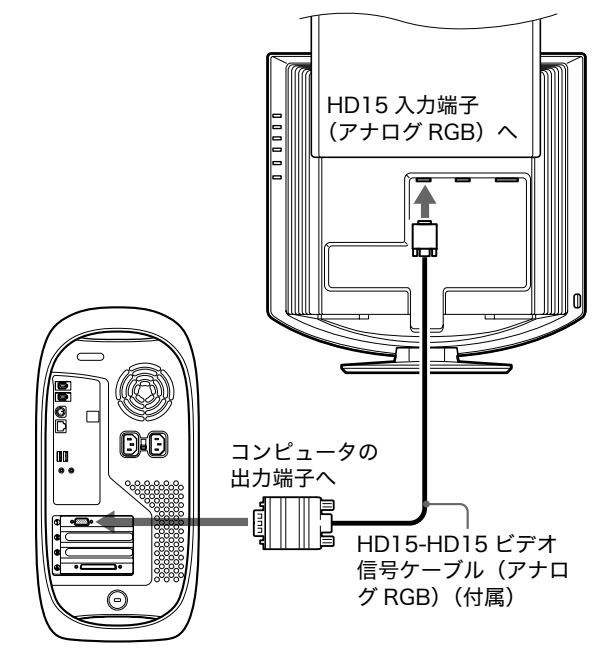

必要に応じて市販のアダプタをお使いください。アダプタは、先 にコンピュータに差し込んでから、ビデオ信号ケーブルにつなぎ ます。

## <span id="page-7-0"></span>準備 2:オーディオ接続コード をつなぐ

### ケーブルをつないだ入力側の音声入力端子に、付属 のオーディオ接続コードをつなぐ。

本機のステレオスピーカーから音声を聞けます。 詳しく は、「音量を調節する」(19 ページ)をご覧ください。

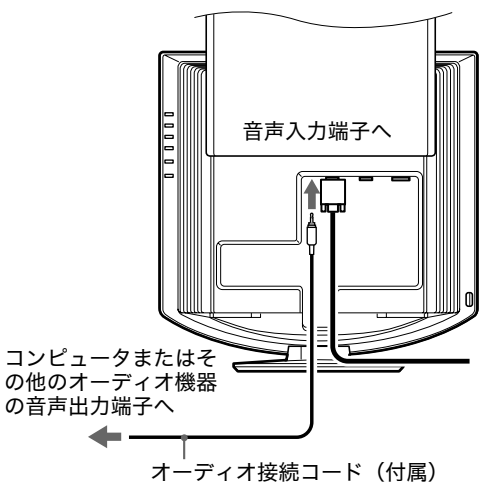

### <span id="page-7-1"></span>準備 3:電源コードをつなぐ

1 本機に電源コードを突き当たるまで差し込む。

2 電源コンセントへ突き当たるまで差し込む。

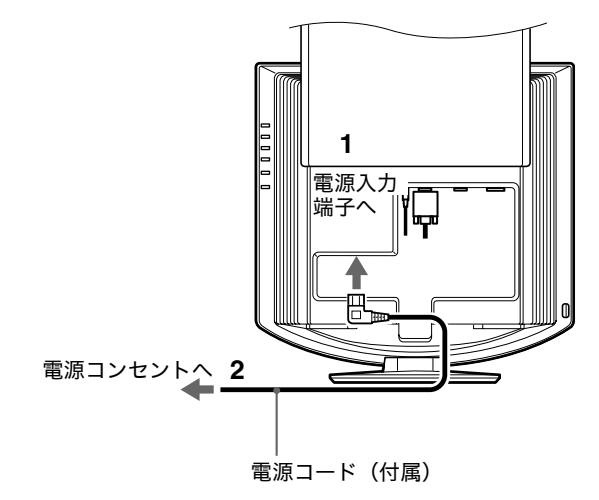

# <span id="page-8-0"></span>準備 4:コードをまとめる

- 1 バックカバーを引き上げる。
- 2 ビデオ信号ケーブルとオーディオ接続コード、電源 コードをキャビネット上のコード留めでまとめる。
- 3 バックカバーを下げる。

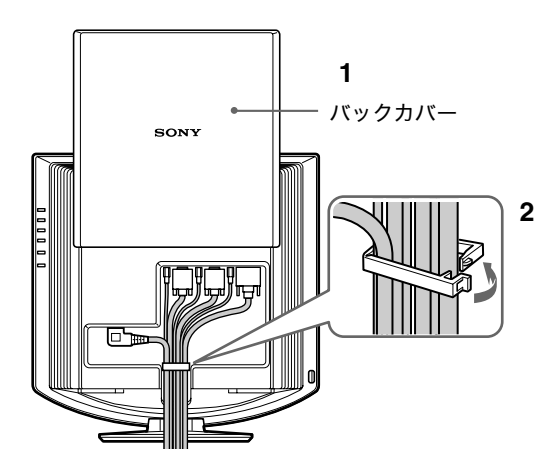

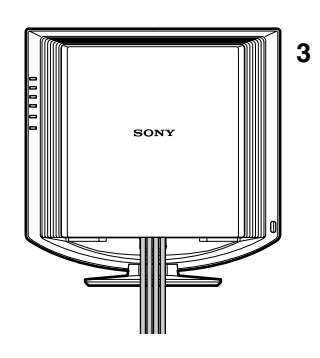

# <span id="page-8-1"></span>準備 5:電源を入れる

1 本機前面の  $\bigcirc$  (電源) スイッチを押す。 (1) (電源) ランプが緑色に点灯します。

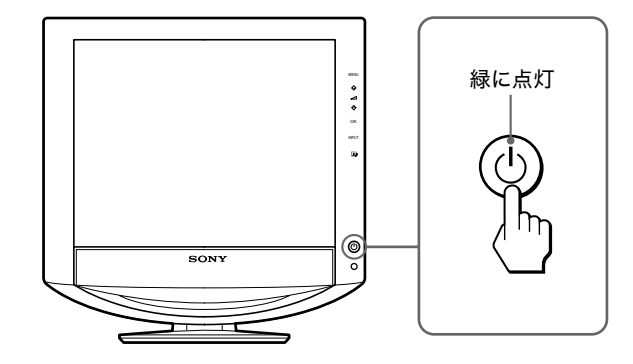

- 2 コンピュータの電源を入れる。
- 3 INPUT(入力切換)ボタンを押して、見たいコンピュー タの入力を選ぶ。

選んだ入力のコンピュータの画像が画面に出ます。 詳しくは、「入力を切り換えるには (INPUT ボタン)」 (11 ページ)をご覧ください。

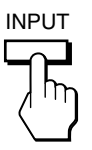

これで、本機が使えます。必要に応じて、設定や調整を 行ってください(12 ページ)。

#### 本機の電源を入れても画面に画像が出ないときは

- ・ ビデオ信号ケーブルや電源コードを正しくつないでいる か確認する。
- ・「NO INPUT SIGNAL」と表示されているとき
	- -コンピュータが省電力状態になっている。キーボード のキーのどれかを押してみるか、マウスを動かしてみ る。
	- -INPUT(入力切換)ボタンを押して、入力切り換えが 正しいか確認する(11 ページ)。
- ・「CABLE DISCONNECTED」と表示されているとき
	- -ビデオ信号ケーブルを正しくつないでいるか確認す る。
	- -INPUT(入力切換)ボタンを押して、入力切り換えが 正しいか確認する(11 ページ)。
- ・「OUT OF RANGE」と表示されているとき

本機をつなぐ前につないでいたディスプレイがあるとき は、そのディスプレイにつなぎ換えて、画像が出るか確 認する。

画像が出たら、コンピュータで以下の範囲に設定する。

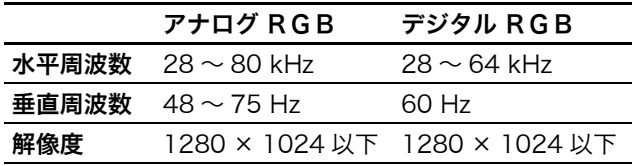

詳しくは、「本機の症状と対処のしかた」(22 ページ)を ご覧ください。

#### モニタ用のドライバは不要です。

本機はプラグ & プレイ機能(DDC)を搭載しており、Windows のプラグ & プレイ機能によりモニタの情報が自動的に認識されま す。このため、モニタ用の特別なドライバは通常不要です。本機 とコンピュータを初めて起動したとき、設定用のウィザードが表 示される場合は、その手順に従ってください。プラグ & プレイモ ニタが自動的に選ばれて、使える状態になります。

これで自動的に垂直周波数は 60 Hz になります。 本機ではちらつきは目立ちませんので、このままの垂直周波数で お使いいただけます。垂直周波数を上げる必要はありません。

### <span id="page-9-0"></span>準備 6:ディスプレイの向きを 変える

下図の範囲で画面の向きを変えられます。

#### 画面両側を持ち、画面の向きを調整する。

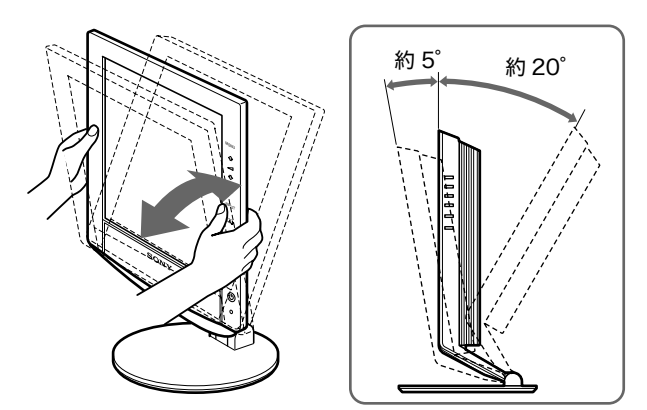

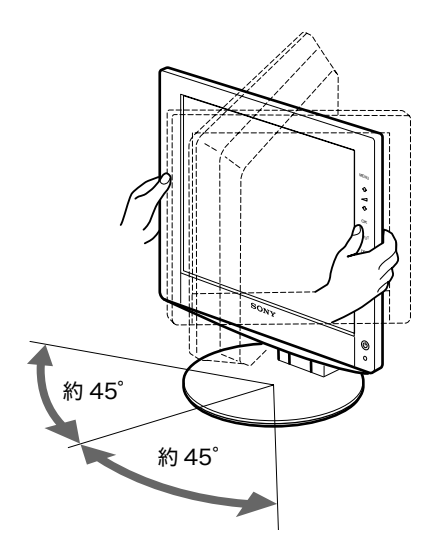

#### ディスプレイをより快適にお使いいただくために

机や椅子の高さに合わせて、画面が反射しない見やすい角 度に調整してください。

#### ご注意

画面の向きを調整するときは、画面を机などにぶつけないように、 静かに動かしてください。

### <span id="page-10-0"></span>入力を切り換えるには (INPUT ボタン)

#### INPUT(入力切換)ボタンを押す。

押すたびに、下表のように入力が切り換わります。

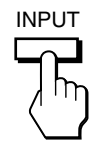

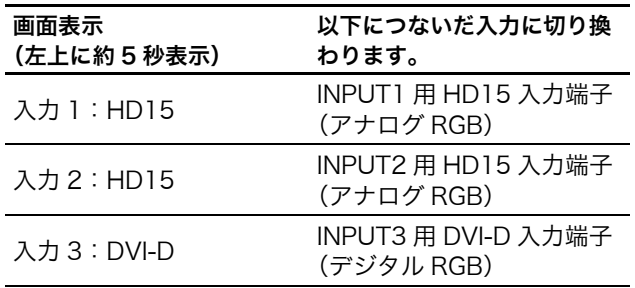

# <span id="page-11-0"></span>調整する

#### 調整を始める前に

本機とコンピュータをつなぎ、両方の電源を入れ、30 分以上経過してから調整してください。最適な調整がで きます。

<span id="page-11-1"></span>メニューを使って、いろいろな調整や設定ができます。

# メニュー操作のしかた

1 メニュー画面を出す。 MENU ボタンを押して、メニュー画面を出す。

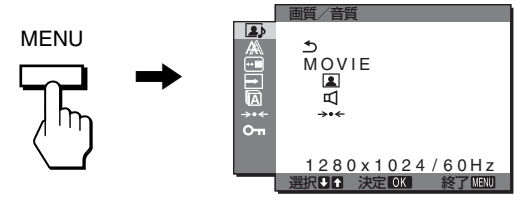

2 調整したいメニューを選ぶ。

↓/◆ ボタンを押して選び、OK ボタンを押すと、選んだ メニューの一番上の項目に移動する。

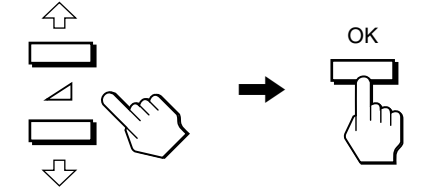

3 調整したい項目を選ぶ。

**↓/◆** ボタンを押して選び、OK ボタンを押して決定す る。

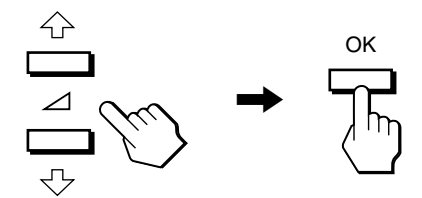

が表示されているときは を選ぶと、前の画面に戻ります。

4 調整する。

**↓/◆** ボタンを押して調整し、OK ボタンを押す。 OK ボタンを押すと、調整値が設定されて前の画面に戻 ります。

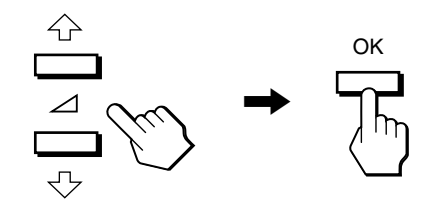

5 メニューを消す。

MENU ボタンを押すと、メニュー画面が消える。 MENU ボタンを押さなくても、調整後、約 45 秒たつ と自動的に画面は消えます。

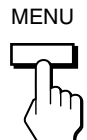

### ■ お買い上げ時の状態に戻す

リセット画面を使います。詳しくは、→← (リセットメ ニュー) (18ページ) をご覧ください。

### <span id="page-12-0"></span>画質 / 音質メニュー

画質 / 音質メニューでは、以下の項目が調整できます。

- ・モード (GAME/MOVIE/ PC/AUTO)
- ・画質 1
- ・ オーディオ(AUDIO)
- $\cdot$  モードリセット \*\*

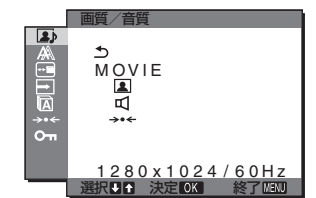

<span id="page-12-1"></span>■ モードメニュー

使用目的に合わせて、適切な画面の明るさを調整します。 画質 / 音質調整はモードごとに設定することができます。 さらに、入力ごとに異なるモードを設定することができます。

1 MENUボタンを押す。

メニュー画面が出ます。

- 2 ↓/◆ ボタンを押して、 (■) (画質 / 音質) を選び、OK ボタンを押す。 画質 / 音質メニューが出ます。
- 3 ↓/◆ ボタンを押して、「MOVIE」を選び、OK ボタン を押す。

MODE 画面が出ます。

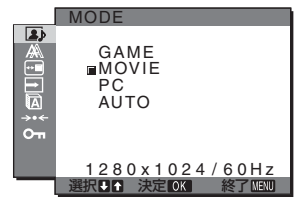

4 ↓/◆ ボタンを押して、希望の設定を選び、OK ボタン を押す。

お買い上げ時は MOVIE の設定になっています。

- ・GAME: ブライトネスが強調された明るい映像になり ます。
- ・MOVIE:コントラストが強調されたクリアな映像に なります。
- ・PC:トーンを抑え、落ち着いた映像になります。
- ・AUTO:周囲の明るさに合わせて、画面の明るさを自 動的に調整します。(自動輝度調整機能)。詳しく は、「自動輝度調整機能 (ブライトセンサー)」 (20 ページ)をご覧ください。

#### ご注意

「AUTO」が設定されているときは、「バックライト輝度」は調節 できません。

### <span id="page-12-2"></span>■ 画質メニュー 2

画質メニューでは、以下の項目が調整できます。

- バックライト輝度 | つ
- ・ コントラスト ❶
- ブライトネス ○
- ・ガンマ $\gamma$
- ・色温度 【
- <span id="page-12-3"></span>・ シャープネス ∏

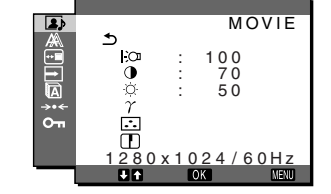

#### バックライト輝度を調整する | ○

画面が明るすぎると感じるときに調整して、画面を見やす くします。

- 1 MENU ボタンを押す。 メニュー画面が出ます。
- 2 →/← ボタンを押して、 (■) (画質 / 音質)を選び、OK ボタンを押す。 画質 / 音質メニューが出ます。
- 3 ↓/◆ ボタンを押して | ■【画質】を選び、OK ボタン を押す。 画質メニューが出ます。
- 4 →/◆ ボタンを押して「 |:○ バックライト輝度」を選び、 OK ボタンを押す。 バックライト輝度画面が出ます。
- <span id="page-12-4"></span>5 ↓/◆ ボタンを押して、希望の明るさに調整し、OK ボ タンを押す。

#### コントラストを調整する 0

画像の明暗の差(コントラスト)を調整します。

- 1 MENU ボタンを押す。 メニュー画面が出ます。
- 2 →/← ボタンを押して、 (画質 / 音質)を選び、OK ボタンを押す。 画質 / 音質メニューが出ます。
- 3 →/← ボタンを押して ■(画質) を選び、OK ボタン を押す。 画質メニューが出ます。
- 4 ↓/◆ ボタンを押して「0 コントラスト」を選び、OK ボタンを押す。 コントラスト画面が出ます。
- 5 ↓/← ボタンを押して、コントラストを調整し、OK ボ タンを押す。

#### <span id="page-13-0"></span>ブライトネスを調整する

画像の明るさ(黒レベル)を調整します。

- 1 MENU ボタンを押す。 メニュー画面が出ます。
- 2 →/↑ ボタンを押して、 (■) (画質 / 音質)を選び、OK ボタンを押す。 画質 / 音質メニューが出ます。
- 3 →/← ボタンを押して 2 (画質) を選び、OK ボタンを 押す。 画質メニューが出ます。
- 4 ↓/◆ ボタンを押して「 ブライトネス」を選び、OK ボタンを押す。 ブライトネス画面が出ます。
- <span id="page-13-1"></span>5 ↓/◆ ボタンを押して、明るさを調整し、OK ボタンを 押す。
- ガンマを調整する  $\gamma$

画像の色合いを、オリジナル画像の色合いに近付けられます。

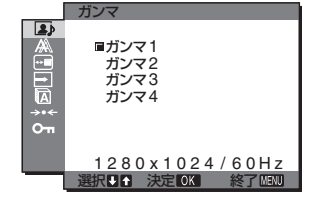

- 1 MENU ボタンを押す。 メニュー画面が出ます。
- 2 →/←ボタンを押して、 (■) (画質 / 音質)を選び、OK ボタンを押す。 画質 / 音質メニューが出ます。
- 3 ↓/◆ ボタンを押して |▲ (画質) を選び、OK ボタン を押す。 画質メニューが出ます。
- 4  $\bigoplus$ /← ボタンを押して 「  $\gamma$  (ガンマ)」を選び、OK ボ タンを押す。 ガンマメニューが出ます。
- <span id="page-13-2"></span>5 ↓/◆ ボタンを押して、希望の設定を選び、OK ボタン を押す。

### 色温度を調整する [3]

画像の白色の度合いを、あらかじめ設定された中から選べ ます。また、必要に応じて、微調整もできます。

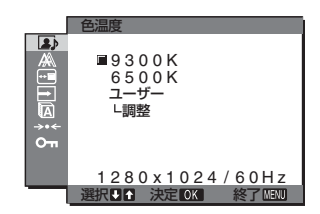

- 1 MENU ボタンを押す。 メニュー画面が出ます。
- 2 →/← ボタンを押して、 (■) (画質 / 音質) を選び、OK ボタンを押す。 画質 / 音質メニューが出ます。
- 3 →/← ボタンを押して 2 (画質) を選び、OK ボタン を押す。 画質 メニューが出ます。
- 4 →/◆ ボタンを押して「 [∴] (色温度)」を選び、OK ボタ ンを押す。 色温度メニューが出ます。
- 5 ↓/◆ ボタンを押して希望の色温度を選び、OK ボタン を押す。 9300K→6500K となるにつれて、青みがかった白色 から赤みがかった白色へと変わります。

#### 色温度をさらに微調整するときは

モード(GAME/MOVIE/PC/AUTO) ごとに設定すること ができます。

- 1 MENU ボタンを押す。 メニュー画面が出ます。
- 2 →/← ボタンを押して、 (■) (画質 / 音質) を選び、OK ボタンを押す。 画質 / 音質メニューが出ます。
- 3 →/← ボタンを押して ■(画質) を選び、OK ボタン を押す。 画質メニューが出ます。
- 4 →/◆ ボタンを押して「 [∴] (色温度)」を選び、OK ボタ ンを押す。 色温度メニューが出ます。
- 5 ↓/◆ ボタンを押して、「調整」を選び、OK ボタンを 押す。

色温度の詳細設定画面が出ます。

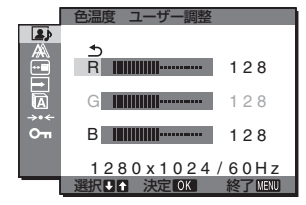

6 ↓/◆ ボタンで「R」(Red:赤)または「B」(Blue: 青) を選んで OK ボタンを押し、 ↓/◆ ボタンで調整し た後、OK ボタンを押す。

「G」(Green:緑)が基準となって、R や B を増減し て色温度を変えるため、G は固定されています。

7 ↓/◆ ボタンを押して、 うを選び、OK ボタンを押す。 新しい調整値が「ユーザー」として設定され、「ユー ザー」を選ぶたびに同じ調整値が選ばれます。 色温度メニューに戻ります。

#### <span id="page-14-0"></span>シャープネスを調整する □

エッジ強調など、鮮鋭度の調整をします。

- 1 MFNIIボタンを押す。 メニュー画面が出ます。
- 2 →/← ボタンを押して、 (画質 / 音質)を選び、OK ボタンを押す。 画質 / 音質メニューが出ます。
- 3 →/← ボタンを押して (画質) を選び、OK ボタン を押す。 画質画面が出ます。
- 4 →/◆ ボタンを押して「 アシャープネス」を選び、OK ボタンを押す。 シャープネス画面が出ます。
- <span id="page-14-1"></span>5 →/◆ ボタンを押して、シャープネスを調整し、OK ボ タンを押す。
- オーディオメニュー [1]

オーディオメニューでは、以下の項目が調整できます。

- ・ 高音
- ・ 低音
- ・ バランス
- <span id="page-14-2"></span>・ サラウンド

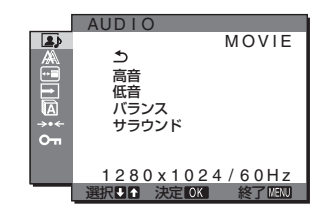

#### 高音、低音、バランスを調整する

- 1 MENU ボタンを押す。 メニュー画面が出ます。
- 2 →/← ボタンを押して、 (画質 / 音質)を選び、OK ボタンを押す。 画質 / 音質メニューが出ます。
- 3 ↓/◆ ボタンを押して、 □(オーディオ)を選び、OK ボ タンを押す。
- 4 ↓/◆ ボタンを押して、高音、低音またはバランスを選 び、OK ボタンを押す。
- <span id="page-14-3"></span>5 ↓/◆ ボタンを押して、希望の音質に調整し、OK ボタ ンを押す。
- サラウンドを調整する
- 1 MENU ボタンを押す。 メニュー画面が出ます。
- 2 →/← ボタンを押して、 (画質 / 音質)を選び、OK ボタンを押す。 画質 / 音質メニューが出ます。
- 3 →/← ボタンを押して、 □(オーディオ)を選び、OK ボ タンを押す。
- 4 ↓/◆ ボタンを押して、サラウンドを選び、OK ボタン を押す。
- 5 ↓/◆ ボタンを押して、希望の設定を選び、OK ボタン を押す。

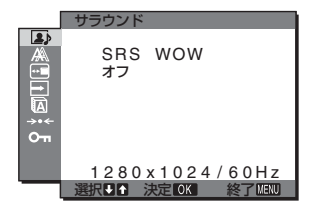

- ・SRS WOW:充分な低音とクリアな高音により豊か な臨場感が得られ、特に映画やゲームを迫力ある 音で楽しめます。
- ・オフ:SRS WOW の効果を解除します。

<span id="page-14-4"></span>「SRS WOW」は米国 SRS Labs 社が独自に開発した最新 技術を使うことにより、身の回りの多種多様な音響製品の 音質を飛躍的に向上させます。

■ モードリセットメニュー (それぞれのモード設 定をリセットする) \*\*

調整した設定を、お買い上げ時の設定に戻します。

- 1 MENU ボタンを押す。 メニュー画面が出ます。
- 2 →/← ボタンを押して、 (画質 / 音質)を選び、OK ボタンを押す。 画質 / 音質メニューが出ます。
- 3 ↓/↑ ボタンを押して「→← (リセット)」を選び、OK ボタンを押す。 リセット画面が出ます。
- 4 ↓/◆ ボタンを押して、希望の設定を選び、OK ボタン を押す。

・OK:画質/音質メニュー内で設定したそれぞれのモー ドの調整値をお買い上げ時の設定に戻します。

·キャンセル:リセットが実行されないまま、画質 / 音 質調整画面に戻ります。

## <span id="page-15-0"></span> 画調整メニュー(アナログ RGB 信号のみ)

画調整メニューでは、以下の項目が設定できます。

- ・ オート
- ・ フェーズ
- ・ ピッチ
- ・ 水平位置
- ・ 垂直位置

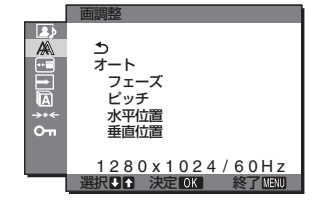

#### ご注意

INPUT3 用 DVI-D 入力端子のデジタル RGB 信号は、調整不要 です。

#### ■ 自動画質調整機能

本機は、信号を受信したときに、自動的に画像の位置と鮮 明さ(フェーズ / ピッチ)を調整して、最適な画像を表示 します(20 ページ)。

#### ご注意

自動画質調整機能が働いている間は、(1) (雷源) スイッチ以外は 操作できません。

自動画質調整機能で完全に調整されていないと感じたと きは

現在入力中の信号に合わせて再度自動で調整し直せます (下記の「オート」)。

#### それでも、さらに調整したいときは

手動で、鮮明さ(フェーズ / ピッチ)や位置(水平位置 / 垂直位置)を調整し直せます。

「オート」や「フェーズ / ピッチ」、「水平位置 / 垂直位置」 で設定した調整値は記憶されて、同じ信号が入力される と、記憶した調整値になります。

- 現在入力中の信号に合わせて自動で調整し直す (オート)
- 1 MENU ボタンを押す。 メニュー画面が出ます。
- 2 →/← ボタンを押して A (画調整) を選び、OK ボタ ンを押す。 画調整メニューが出ます。
- 3 →/← ボタンを押して「オート」を選び、OK ボタンを 押す。 フェーズ、ピッチ、水平位置、垂直位置の設定を、現

在入力されている信号に最適な調整値にして、その調 整値を記憶します。

■ さらに手動で鮮明さを調整し直す(フェーズ / ピッチ)

文字や画像が鮮明でないときに調整します。HD15 入力端 子(アナログ RGB)につないでいるときに調整できます。

- 1 解像度をコンピュータ側で1280×1024に設定する。
- 2 CD-ROM を入れる。
- 3 CD-ROM を起動して、テストパターンを表示する。 Windows の場合

#### CD-ROM が自動で起動したとき

- 1 地域とモデルを選んで、ディスプレイアジャストメ ントツール(Utility)をクリックする。
- 2 Adjust をクリックし、解像度を確認して Next をク リックする。

ピッチ、フェーズの順にテストパターンが出ます。

#### CD-ROM が自動で起動しないとき

- 1 マイ・コンピュータを開き、CD-ROM アイコンを 右クリックして「エクスプローラ」から CD-ROM を開く。
- 2 [Utility] を開いて、[Windows] を選ぶ。
- 3 [Win Utilitv.exe] を起動する。
- テストパターンが出ます。

#### Macintosh の場合

- 1 [Utility] を開き、[Mac] を選ぶ。
- 2 [Mac\_Utility.exe] を起動する。
- テストパターンが出ます。

#### 4 MENU ボタンを押す。

メニュー画面が出ます。

- 5 →/← ボタンを押して A (画調整) を選び、OK ボタ ンを押す。 画調整メニューが出ます。
- 6 ↓/← ボタンを押して、「フェーズ」を選び、OK ボタ ンを押す。

フェーズ調整画面が出ます。

7 ↓/◆ ボタンで、横縞が最少になるように調整する。 テストパターンの横縞が最少になるように調整しま す。

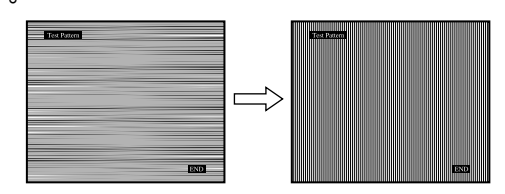

- 8 OK ボタンを押す。 メニュー画面に戻ります。 画面全体にまだ縦縞が見られるときは、続いてピッチ 調整を行います。
- 9 ↓/◆ ボタンを押して、「ピッチ」を選び、OK ボタン を押す。

ピッチ調整画面が出ます。

#### 10 ↓/◆ ボタンで、縦縞がなくなるように調整する。

テストパターンの大きな縦縞がなくなるように調整し ます。

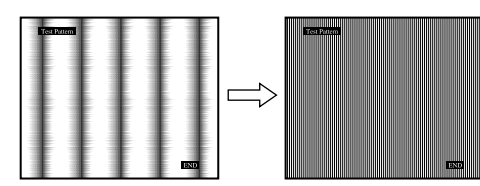

- 11画面上の [END] をマウスでクリックして、テストパター ンを消す。
- さらに手動で画像の位置を調整し直す (水平位置 / 垂直位置)

画像が画面のまん中に出ないときに、調整します。

- 1 解像度をコンピュータ側で1280×1024に設定する。
- 2 CD-ROM を入れる。
- 3 CD-ROM を起動して、テストパターンを表示する。 Windows の場合

#### CD-ROM が自動で起動したとき

- 1 地域とモデルを選んで、ディスプレイアジャストメ ントツール(Utility)をクリックする。
- 2 Adjust をクリックし、解像度を確認して Next をク リックする。

水平位置・垂直位置の順にテストパターンが出ます。 CD-ROM が自動で起動しないとき

- 1 マイ・コンピュータを開き、CD-ROM アイコンを 右クリックして「エクスプローラ」から CD-ROM を開く。
- 2 [Utility] を開いて、[Windows] を選ぶ。
- 3 [Win Utility.exe] を起動する。
- テストパターンが出ます。

#### Macintosh の場合

- 1 [Utility] を開き、[Mac] を選ぶ。
- 2 [Mac\_Utility.exe] を起動する。

テストパターンが出ます。

#### 4 MENU ボタンを押す。

メニュー画面が出ます。

- 5 ↓/◆ ボタンを押して △ (画調整) を選び、OK ボタ ンを押す。 画調整メニューが出ます。
	-
- 6 ↓/◆ ボタンを押して、「水平位置」または「垂直位置」 を選び、OK ボタンを押す。 水平位置画面または垂直位置画面が出ます。
- 7 ↓/◆ ボタンを押して、テストパターンの外周の枠が全 部、画面に入るように調整する。
- 8 画面上の [END] をマウスでクリックして、テストパター ンを消す。

### <span id="page-16-0"></span>メニュー位置メニュー

メニュー画面に隠れた部分を見るときなどに、メニューの 表示位置を変えられます。

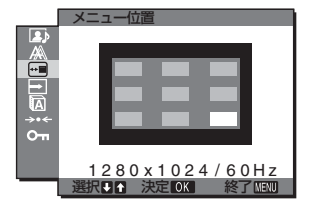

- 1 MENU ボタンを押す。 メニュー画面が出ます。
- 2 →/← ボタンを押して、 (न) (メニュー位置) を選び、OK ボタンを押す。

メニュー位置画面が表示されます。

3 ↓/◆ ボタンを押して、希望の設定を選び、OK ボタン を押す。

<span id="page-16-1"></span>9 か所があらかじめ設定されています。

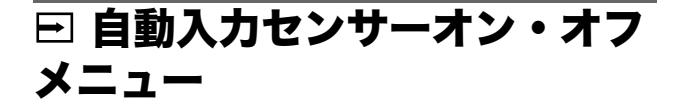

自動入力センサーをオンに設定すると、入力端子への入力 信号があるかを自動的に検知し、省電力状態になる前に、 入力を自動的に切り換えることができます。

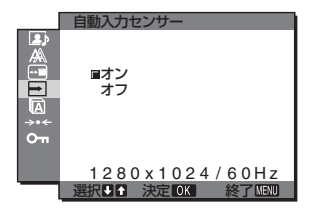

- 1 MENU ボタンを押す。 メニュー画面が出ます。
- 2 →/← ボタンを押して、 (=) (自動入力センサー)を選び、 OK ボタンを押す。 自動入力センサー画面が出ます。

- 3 ↓/◆ ボタンを押して、希望の設定を選び、OK ボタン を押す。
	- ·オン: 選んでいる入力端子への入力信号がないとき や、本体の INPUT (入力切換) ボタンで入力信 号がない入力端子を選んだときは、画面に表示 メッセージ (21 ページ)が出て、他の入力端子 への入力信号があるかを自動的に確認し、入力を 自動的に切り換えます。
	- ・オフ:入力は自動的に切り換わりません。INPUT(入 力切換)ボタンを押して、入力を切り換えてくだ さい。

<span id="page-17-0"></span>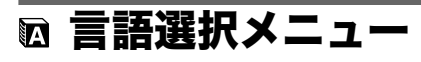

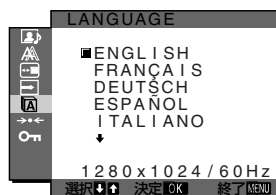

- 1 MENU ボタンを押す。 メニュー画面が出ます。
- 2 ↓/◆ ボタンを押して、 m(言語メニュー)を選び、OK ボタンを押す。 言語メニュー画面が出ます。
- 3 ↓/← ボタンを押して、言語を選び、OK ボタンを押す。
	- ・ **English**:英語
	- ・ **Français**:フランス語
	- ・ **Deutsch**:ドイツ語
	- ・ **Español**:スペイン語
	- ・ **Italiano**:イタリア語
	- ・ **Nederlands**:オランダ語
	- ・ **Svenska**:スウェーデン語
	- · Русский: ロシア語
	- ・ 日本語
	- ・ 中文:中国語

## <span id="page-17-2"></span>om ロックメニュー

本機の調整や設定を変えられないように、ボタン操作を ロックできます。

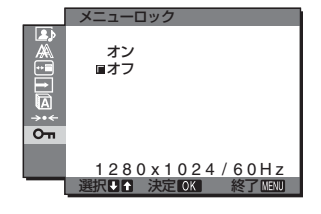

- 1 MENUボタンを押す。 メニュー画面が出ます。
- 2 →/← ボタンを押して、 へ (メニューロック)を選び、 OK ボタンを押す。

メニューロック画面が出ます。

- 3 ↓/◆ ボタンを押して、「オン」または「オフ」を選ぶ。 ·オン: ① (電源) スイッチと INPUT ボタン以外は、 「Gm」マークが出て操作できなくなります。
	- ·**オフ:「**オン」を解除するときに選びます。「オン」の ときに MENU ボタンを押すと、 〇m(メニュー ロック)が自動的に選択されます。

## <span id="page-17-1"></span>→← リセット メニュー(お買い 上げ時の設定に戻す)

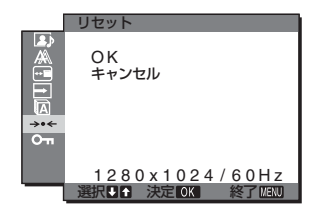

- 1 MENU ボタンを押す。
	- メニュー画面が出ます。
- 2 →/← ボタンを押して、→← (リセット)を選び、OK ボ タンを押す。
	- リセット画面が出ます。
- 3 V/← ボタンを押して、希望の設定を選び、OK ボタン を押す。
	- ・OK:すべての調整値をお買い上げ時の設定に戻しま す。ただし、■(言語選択メニュー)の設定はリ セットされません。
	- ・キャンセル:リセットが実行されないまま、メニュー 画面に戻ります。

# <span id="page-18-0"></span>機能

### <span id="page-18-1"></span>音量を調節する

本機の音声入力端子につないだコンピュータや他のオー ディオ機器の音声を、本機のスピーカーやヘッドホンで楽 しめます。

メニュー画面とは別の音量画面で、音量を調節します。

1 メニュー画面が出ていないときに、↓/◆ボタンを押す。

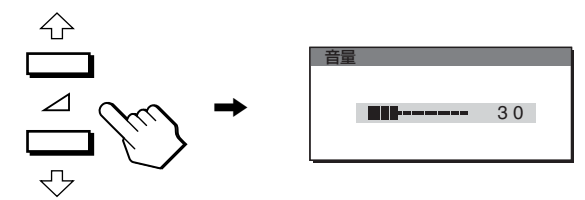

#### 2 →/◆ ボタンを押して音量を調節する。

約 5 秒後に、自動的に調節画面は消えます。

#### ご注意

- ・ メニュー画面を表示しているときは、音量は調節できません。
- ・ 本機が省電力状態になると、スピーカーおよびヘッドホンから の音声は聞こえなくなります。

### <span id="page-18-2"></span>省電力機能(パワーセーブ機能)

本機は、VESA、NUTEK および ENERGY STAR (SDM-HX75 のみ)のパワーセービングガイドラインに対 応しています。アナログ入力では DPMS (Display Power Management Standard) 、デジタル入力では DMPM (DVI Digital Monitor Power Management)に対応して いるコンピュータやグラフィックボードにつなぐと、操作 をしていないときは自動的に次のような省電力状態になり ます。

#### SDM-HX75

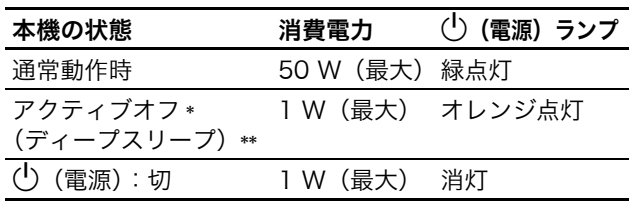

#### SDM-HX95

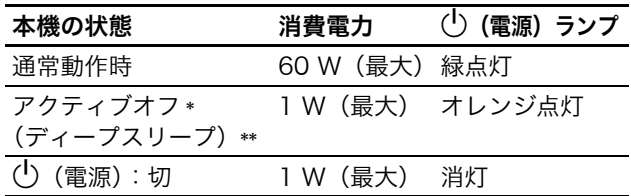

\* コンピュータが省電力状態になると、信号が入力されなくなる ため、アクティブオフ状態になる前に「NO INPUT SIGNAL」 と表示が出ます。約 5 秒後、本機も省電力状態になります。

\*\*「ディープスリープ」は、EPA(Environmental Protection Agency)の定めた待機時の消費電力抑制状態です。

# <span id="page-19-0"></span>モード (画質 / 音質) の切り換 えを行う (』モード)

本機右側面にある おボタンをくり返し押すと、モードが GAME→MOVIE→PC→AUTO の順番に設定できます。 「AUTO」を選ぶと、周囲の明るさに合わせて画面の明るさ を自動的に調整します(自動輝度調整機能)。 詳しくは、「自動輝度調整機能(ブライトセンサー)」をご 覧ください。

#### ボタンをくり返し押す。

お買い上げ時の状態では、モードは「MOVIE」に設定され ています。1 回押すと、「MOVIE」( お買い上げ時の状態 ) が表示され、もう1回押すと、「PC」が表示されます。

押すたびに次のように切り換わります。

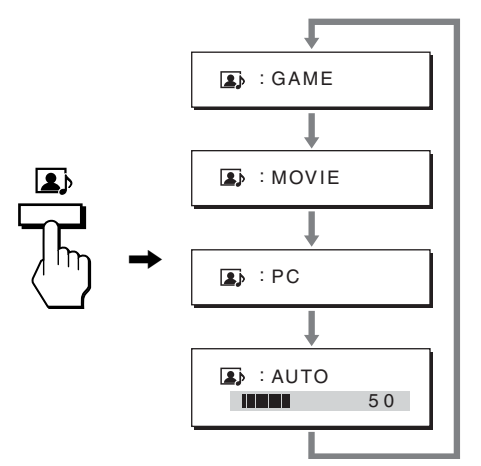

各設定が表示されて、モードが変わります。表示は約 5 秒 後に消えます。

### <span id="page-19-1"></span>自動輝度調整機能 (ブライトセンサー)

本機には、周囲の明るさに応じて画面の明るさを自動調整 する機能があります。本機右側面の ■ ボタン、または MENU の画質 / 音質メニューで、 まそードを「AUTO」 にすることにより、画面の明るさを自動的に最適な状態に 調整します。お買い上げ時の状態では、画面の明るさは 「MOVIE」に設定されています。さらに、本機右側面の ■ ボタンから、■ モードを「AUTO」に設定したとき に表示される調節バーを →/◆ ボタンで変更することによ り、お好みに応じた自動調整のレベル(明るめ、暗めなど) を調整可能範囲内において設定することができます。

### <span id="page-19-2"></span>自動画質調整機能 (アナログ RGB 信号のみ)

本機は、信号を受信したときに、自動的に画像の位 置と鮮明さ(フェーズ / ピッチ)を調整して、最適 な画像を表示します。

#### お買い上げ時に設定されている表示モード

本機には、入力信号に合わせて最適な画質で表示できるよ うに、代表的な表示モードがお買い上げ時に設定されてい ます。信号が表示モードと同じであれば、自動的にあらか じめ設定された最適な調整値で表示されます。

#### 表示モード以外の信号のときは

下記の周波数の間であれば、信号を初めて受信したときに 自動画質調整機能が働いて、きれいな画像を表示します。 水平周波数:28 ~ 80 kHz  $\overline{\text{#}}$ 直周波数: 48  $\sim$  75 Hz 信号を初めて受信したときには、画面表示までに通常より 時間がかかることがありますが、この調整値は自動的に本 機に記憶され、次からは表示モードの信号と同様に動作す るようになります。

### 手動でフェーズやピッチ、画像の位置を調整したと きは

入力信号によって自動調整機能だけでは完全に調整でき ないときは、手動で調整できます(16 ページ)。手動で調 整すると、すべての表示モードにおいて、手動で調整した 調整値がユーザーモードとして記憶され、同じ信号が入力 されるたびに、その調整値が選ばれるようになります。

# <span id="page-20-0"></span>故障かな?と思ったら

お買い上げ店などにご相談いただく前に、次の事項をご確 認ください。

## <span id="page-20-1"></span>表示メッセージについて

入力信号が正しくないときは、画面に次のような表示メッ セージが出ます。このときは、次のページの「本機の症状 と対処のしかた」に従ってください。

#### 「OUT OF RANGE」と表示されている場合

入力信号の周波数が、本機の仕様に合っていません。以下 を確認してください。

詳しくは、「本機の症状と対処のしかた」(22 ページ)を ご覧ください。

#### xxx.x kHz / xxx Hz と表示されている場合

水平または垂直周波数が、本機の仕様に合っていませ ん。

数字の部分に現在入力されている信号の水平 / 垂直周 波数が表示されます。

### OUT OF RANGE INPUT#:XXXXX<br>XXX.XKHz / XXXHz **OINFORMATION**

#### RESOLUTION > 1280 × 1024 と表示されている 場合

現在選んでいる入力端子の入力信号がありません。解 像度が、本機の仕様(1280 × 1024 以下)に合って いません。

#### OUT OF RANGE RESOLUTION > 1280X1024 **OINFORMATION** I NPUT# : XXXXX

### 「NO INPUT SIGNAL」と表示されている場合

現在選んでいる入力端子の入力信号がありません。 自動入力センサー(17 ページ)がオンに設定されている ときは、他の入力端子からの入力信号をさがし、自動的に 入力を切り換えます。

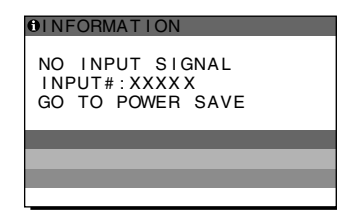

#### 「GO TO POWER SAVE」

このメッセージが表示されてから約 5 秒後に省電力状 態に入ります。

### 「CABLE DISCONNECTED」と表示されている場 合

現在選んでいる入力端子のビデオ信号ケーブルがはずれ ています。

白動入力センサー(17 ページ)がオンに設定されている ときは、他の入力端子からの入力信号をさがし、自動的に 入力を切り換えます。

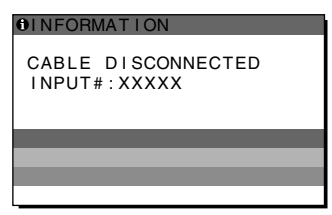

# <span id="page-21-0"></span>本機の症状と対処のしかた

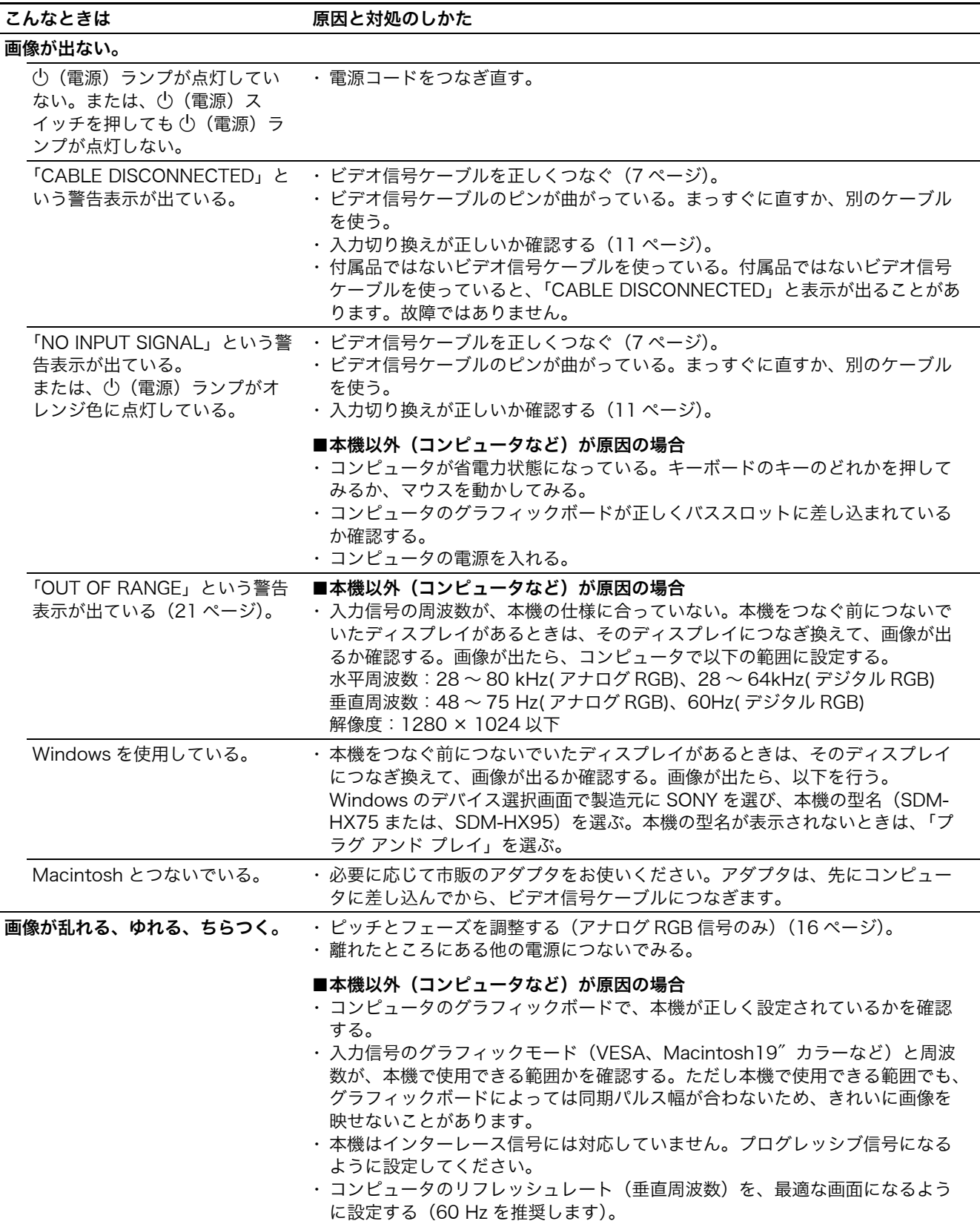

本機以外(コンピュータなど)が原因の場合は、接続機器の取扱説明書をご覧ください。

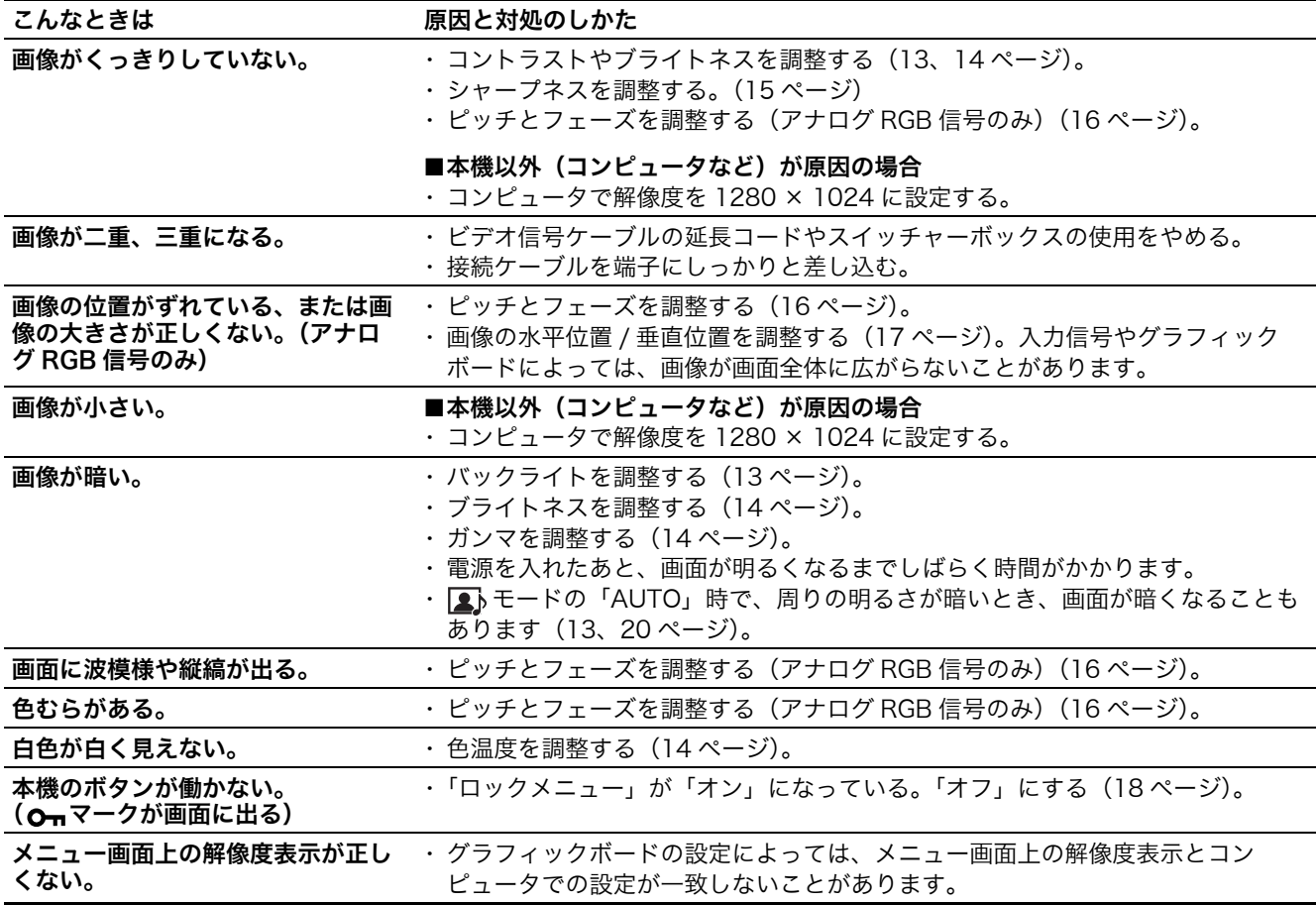

#### 本機の情報(インフォメーション)を表示する

信号を入力しているときに、インフォメーション画面が 出るまで MENU ボタンを 5 秒以上押したままにする。 もう一度、MENU ボタンを押すと、消えます。

#### 例

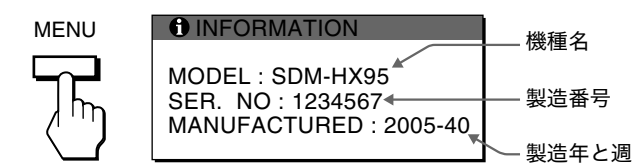

故障のときは、お買い上げ店またはソニーサービス窓口にご連絡く ださい。また、お問い合せのときは次のことをお知らせください。 ・ 型名:SDM-HX75 または、SDM-HX95

- ・ 製造番号:
- ・ 故障の状態:できるだけ詳しく
- ・ 購入年月日:
- ・ つないでいるコンピュータ、およびグラフィックボードの仕様 と名前:
- ・ 入力信号の種類(アナログ RGB/ デジタル RGB):

# <span id="page-23-0"></span>保証書とアフターサービス

### 保証書

- ・ この製品は保証書が添付されていますので、お買い上げ の際、お買い上げ店でお受け取りください。
- ・ 所定事項の記入および記載内容をお確かめのうえ、大切 に保存してください。
- ・ 保証期間は、お買い上げ日より 3 年間です。

## アフターサービスについて

#### 調子が悪いときはまずチェックを

◆「故障かな?と思ったら」の項を参考にして、故障かど うかをお調べください。

#### それでも具合が悪いときはサービス窓口へ

◆ お買い上げ店、または添付の「ソニーご相談窓口のご案 内」にある、お近くのソニーサービス窓口にご相談くだ さい。

#### 保証期間中の修理は

◆ 保証書の記載内容に基づいて修理させていただきます。 くわしくは保証書をご覧ください。

#### 保証期間経過後の修理は

◆ 修理によって機能が維持できる場合は、ご要望により有 料で修理させていただきます。

#### 部品の保有期間について

当社では、コンピュータディスプレイの補修用性能部品 (製品の機能を維持するために必要な部品)を、製造打ち 切り後 8 年間保有しています。この部品保有期間を修理可 能の期間とさせていただきます。 保有期間が経過した後も、故障箇所によっては、修理可能 の場合がありますので、お買い上げ店か、サービス窓口に ご相談ください。

#### ご相談になるときは次のことをお知らせください。

#### 型名:SDM-HX75 または、SDM-HX95 製造番号: 故障の状態:できるだけ詳しく 購入年月日:

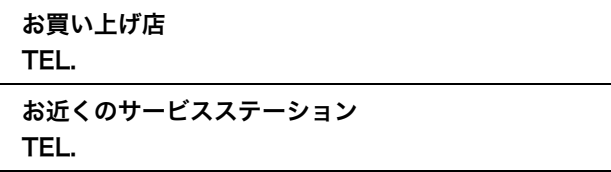

This display is designed for use in Japan only and cannot be used in any other country.

# <span id="page-24-0"></span>主な仕様

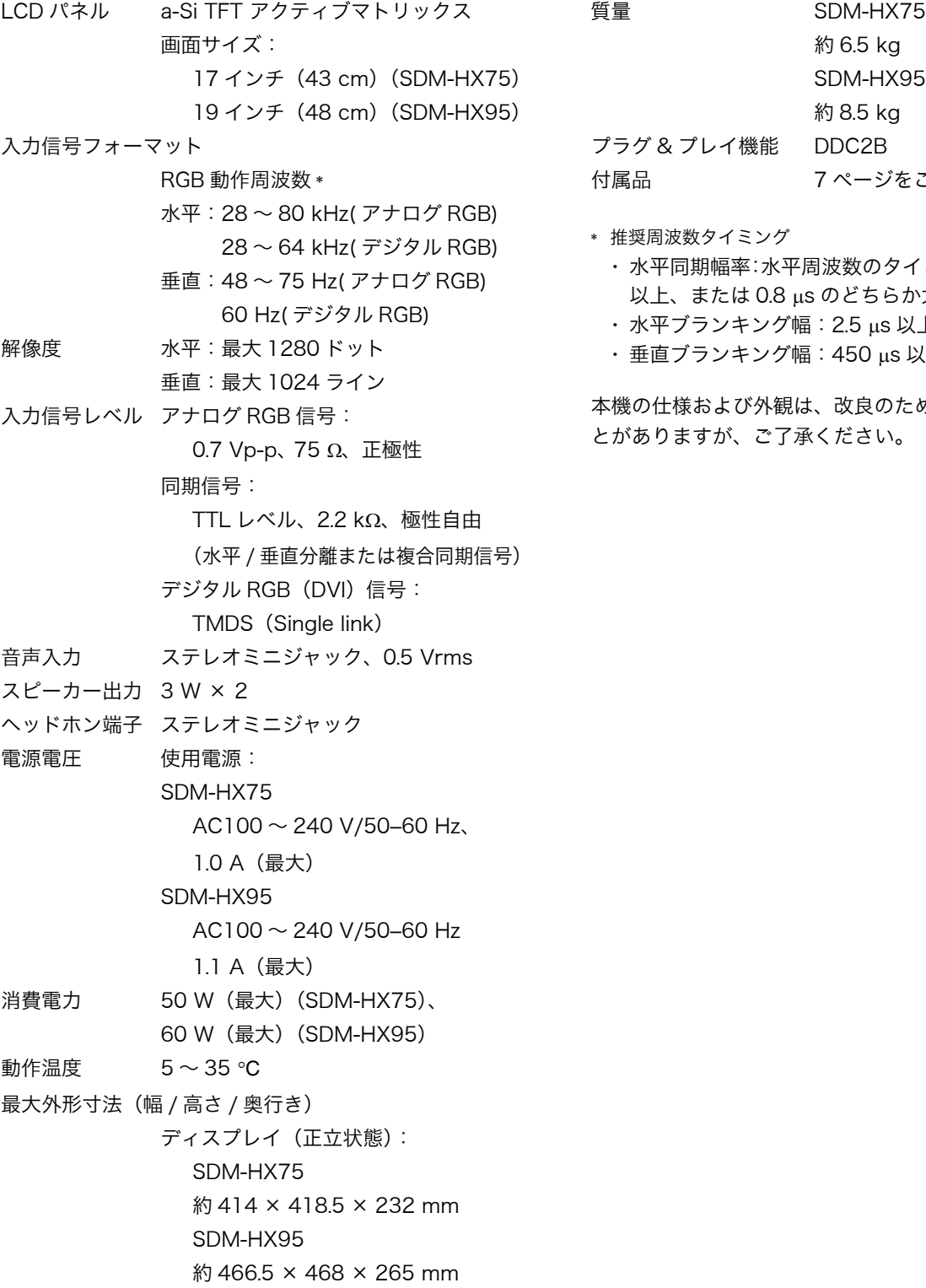

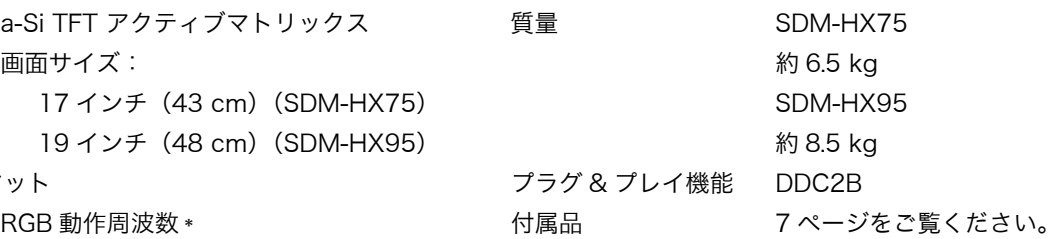

\* 推奨周波数タイミング

- ・ 水平同期幅率:水平周波数のタイミングの合計の 4.8% 以上、または 0.8 µs のどちらか大きい方
- ・ 水平ブランキング幅:2.5 µs 以上
- ・ 垂直ブランキング幅:450 µs 以上

本機の仕様および外観は、改良のため予告なく変更するこ とがありますが、ご了承ください。